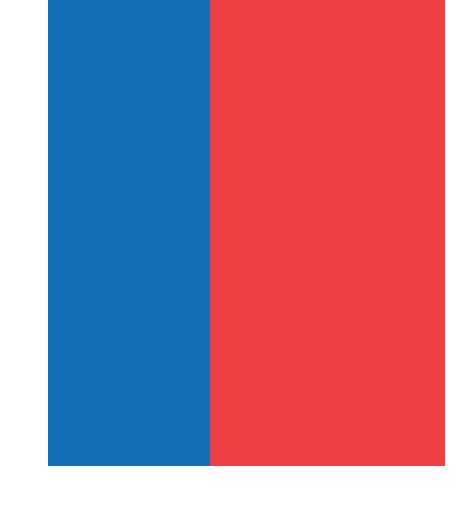

# Manual de usuario

# CIENTÍFICO

1000 Científicos 1000 Aulas .

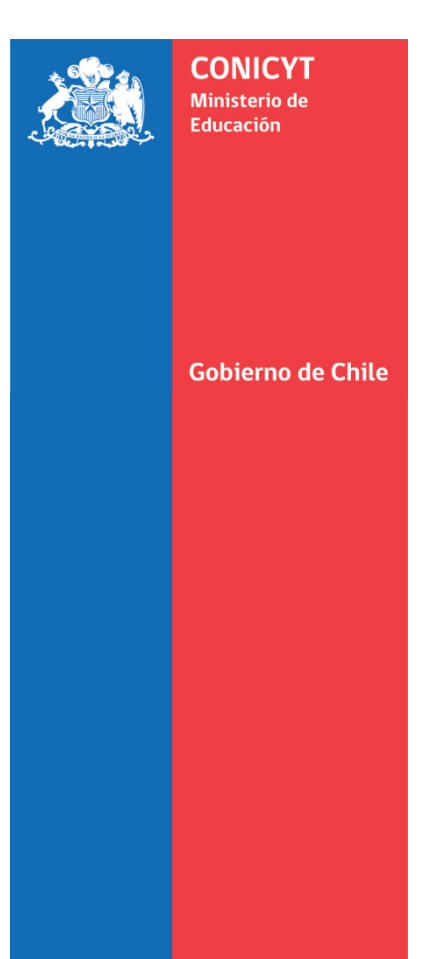

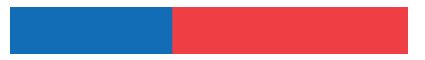

#### **1. INTRODUCCIÓN**

Este documento, describe las funcionalidades de la plataforma de la iniciativa 1000 Científicos 1000 Aulas (1000C 1000A), donde se muestra y explica detalladamente la utilización del sitio con el fin, que el usuario encargado del manejo aproveche de manera adecuada todas las modalidades. Siendo este manual una guía donde pueda consultar información de cualquier duda a presentársele al usuario sobre la funcionabilidad del mismo.

El sistema fue diseñado para que científicos y científicas ingresen sus charlas, las cuales serán realizadas en establecimientos educacionales de todo el país. El flujo inicia con la creación por parte del científico de una charla, la cual quedará luego en estado disponible para los establecimientos educacionales, que podrán reservar las charlas que estarán habilitadas para su comuna. La plataforma notificará sobre la reserva tanto al científico como al docente, para que luego este último contacte a la persona que dará la charla en su establecimiento, y así concretar la actividad en el día y hora acordada.

Además, tanto el usuario establecimiento como científico/a cuentan con la posibilidad de re-agendar las charlas reservadas, en cuyo caso esta solicitud será informada al científico para su aprobación. Por otro lado, el científico podrá realizar una reprogramación que será convenida en conjunto con el establecimiento vía el administrador regional.

Para terminar el proceso, tanto científicos como docentes podrán evaluar la charla una vez que esta se haya realizado. Para ello, el/la científico/a deberá completar la evaluación dispuesta en la plataforma, para que luego quede disponible para que el docente del establecimiento que la acogió, responda la propia. Una vez realizada la evaluación, la charla quedará en estado finalizada en la plataforma.

#### **2. ACCESO A LA PLATAFORMA**

Para ingresar a la plataforma de 1000 Científicos 1000 Aulas, tiene que acceder a través de la web con el siguiente link:<https://servicios.conicyt.cl/web/1000C1000A/>

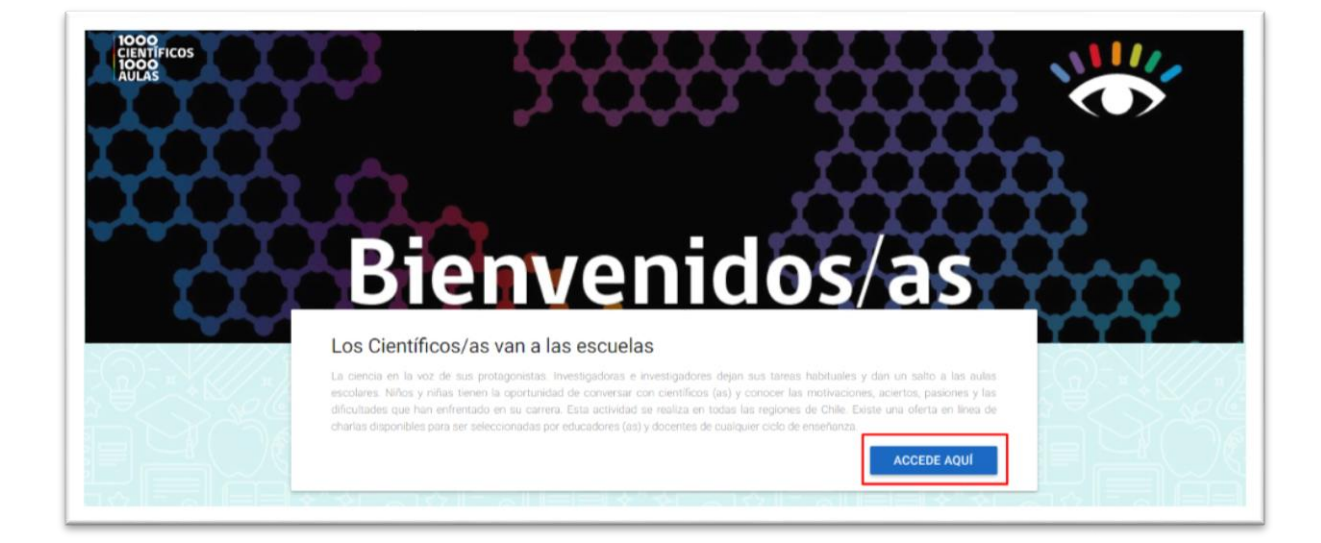

El usuario debe acceder al sitio para luego presionar sobre el botón **ACCEDE AQUÍ**

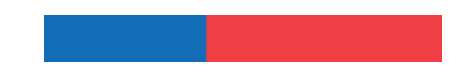

El sistema re direccionará a pantalla de **Conicyt ID**, en las cuales el usuario debe ingresar sus correspondientes credenciales:

- Correo electrónico (inscrito al momento de registrarse)
- Contraseña

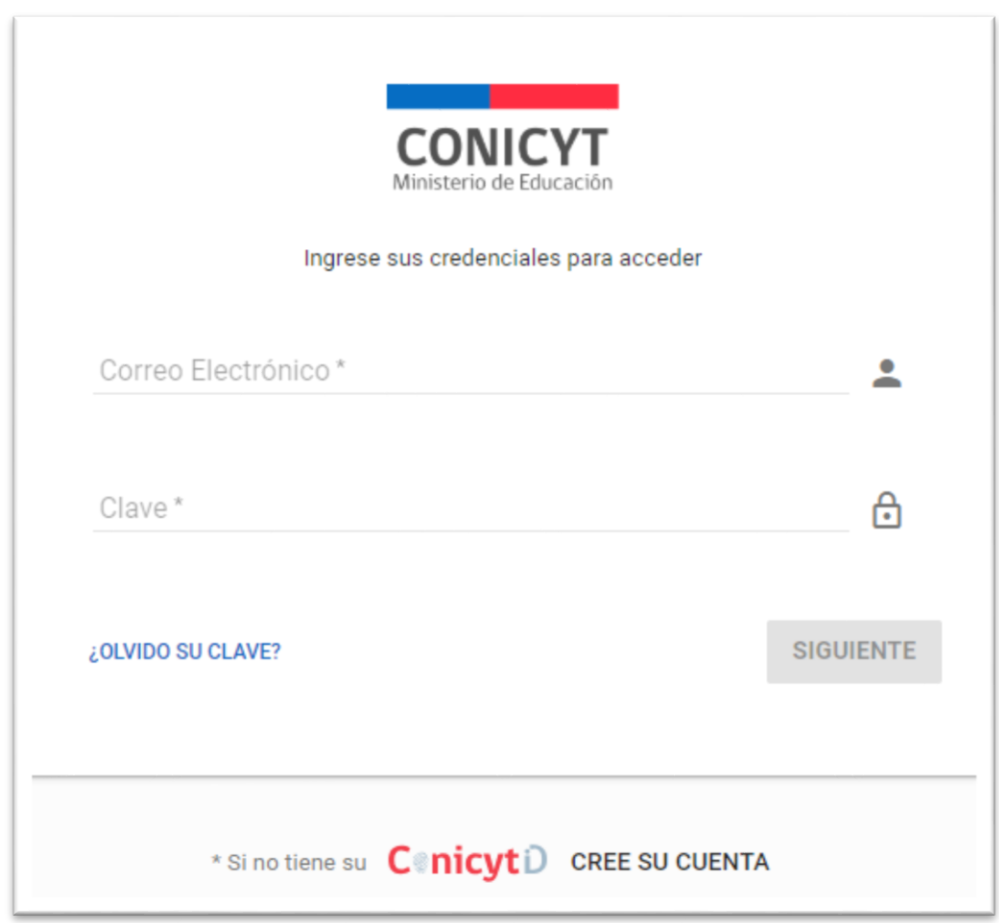

# **2.1 Crear Nueva Charla**

Debe seleccionar la opción **Crear Nueva Charla.**

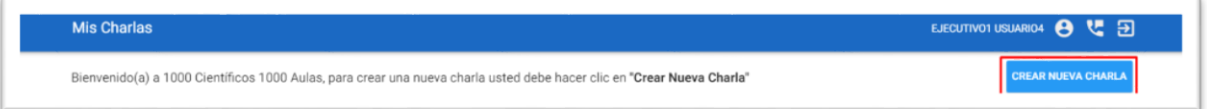

Se visualiza la siguiente pantalla, donde se debe llenar los siguientes campos en el formulario:

- **Título Charla**. Escoger un nombre claro, breve y atractivo.
- **Descripción.** Indicar de qué se tratará su intervención. En caso de realizar una actividad interactiva también debe ser descrita en este recuadro. Será esta

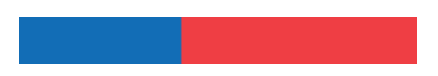

información la que lea el docente al momento de escoger una charla para reservar.

- **Área.** Indicar en qué área del conocimiento se enmarcará su charla.
- **Niveles educacionales.** Es posible elegir uno o más niveles a los cuales dirigirá su charla.
- **Duración**. Indicar cuantos minutos durará su charla. Para niveles de párvulo y primer ciclo básico, se recomienda indicar media hora, a no ser que la charla vaya asociada a una actividad interactiva presencial con los estudiantes.
- **Cantidad Alumnos**. Indicar la cantidad de estudiantes a los cuales desea dar la charla.
- **Requerimientos**. Indicar si necesita insumos adicionales, que el establecimiento educacional pueda proveer, para la realización de su charla. Por ejemplo, proyectos, especificaciones en la distribución de los estudiantes en la sala, etc.
- **Observaciones.** Indicar algún comentario adicional sobre su charla.

Posterior a esto, el usuario debe presionar sobre el botón **Siguiente.**

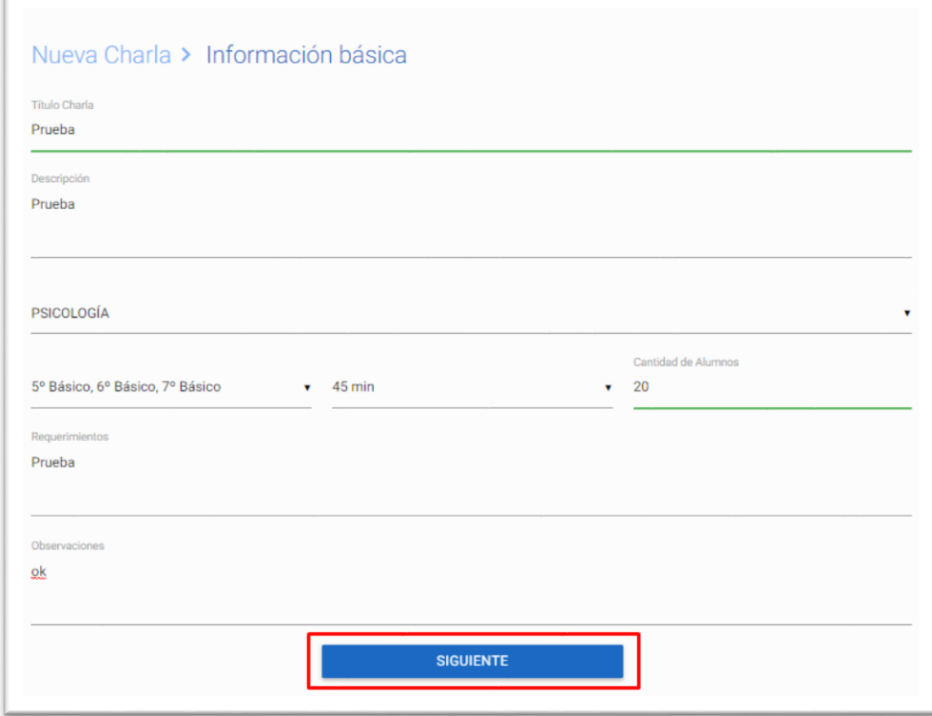

El sistema re-direccionará a la siguiente pantalla, la cual contiene los siguientes campos a completar el usuario científico:

- **Región:** debe seleccionar región donde desea realizar charla. Puede ser la región de residencia del científico o no.
- **Comuna:** el sistema por defecto arroja listado de comunas según la región seleccionada. El usuario puede seleccionar una o más comunas.

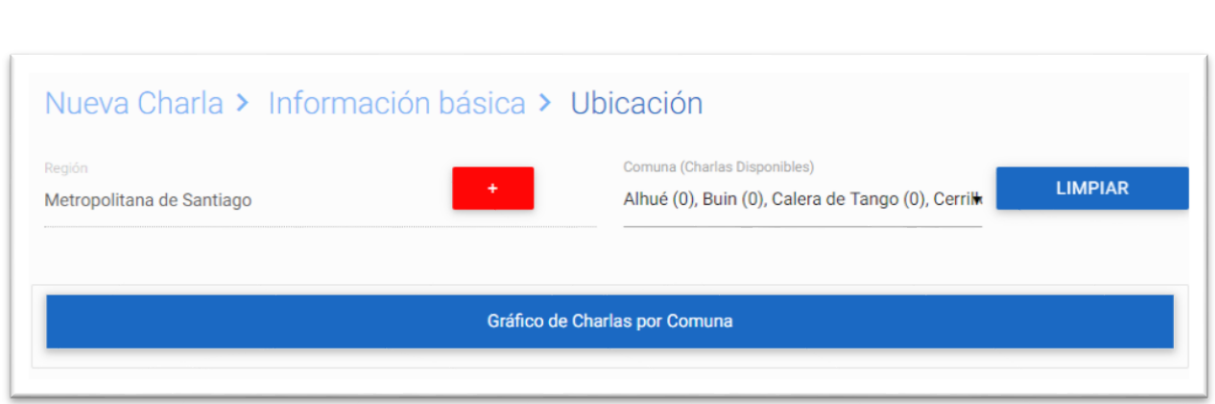

Además, debe ingresar el **horario** en el cual desea realizar la charla:

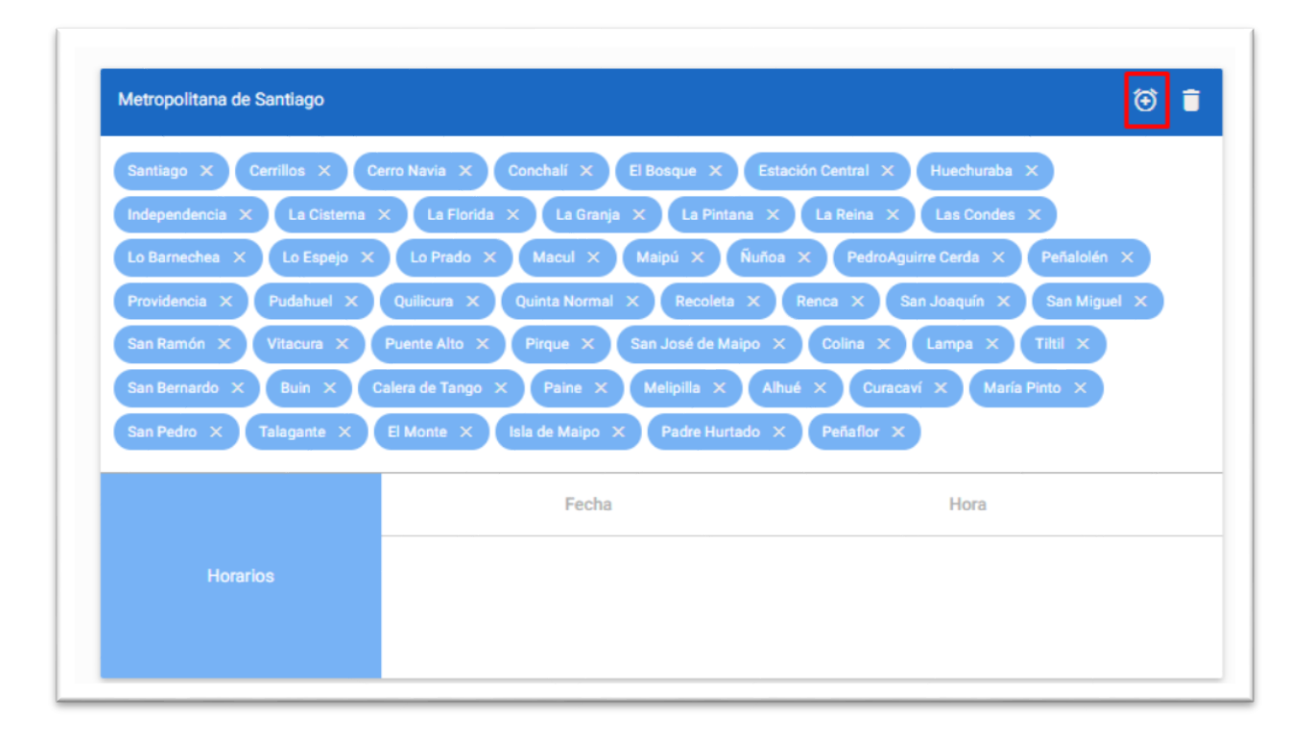

Seleccionar **Fecha**, posteriormente presionar **Guardar.**

**Validación:** El usuario solo podrá agendar la charla después de dos semanas del día actual.

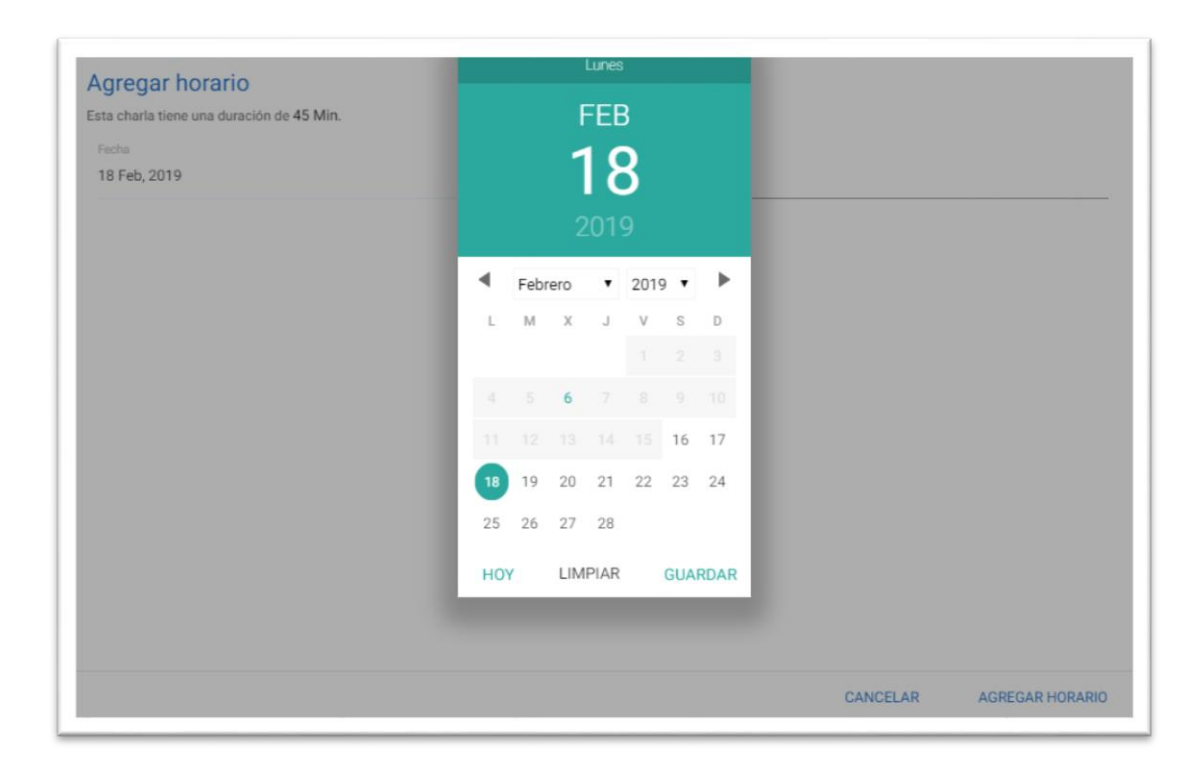

Luego, seleccionar **hora**, posteriormente presionar **Guardar**.

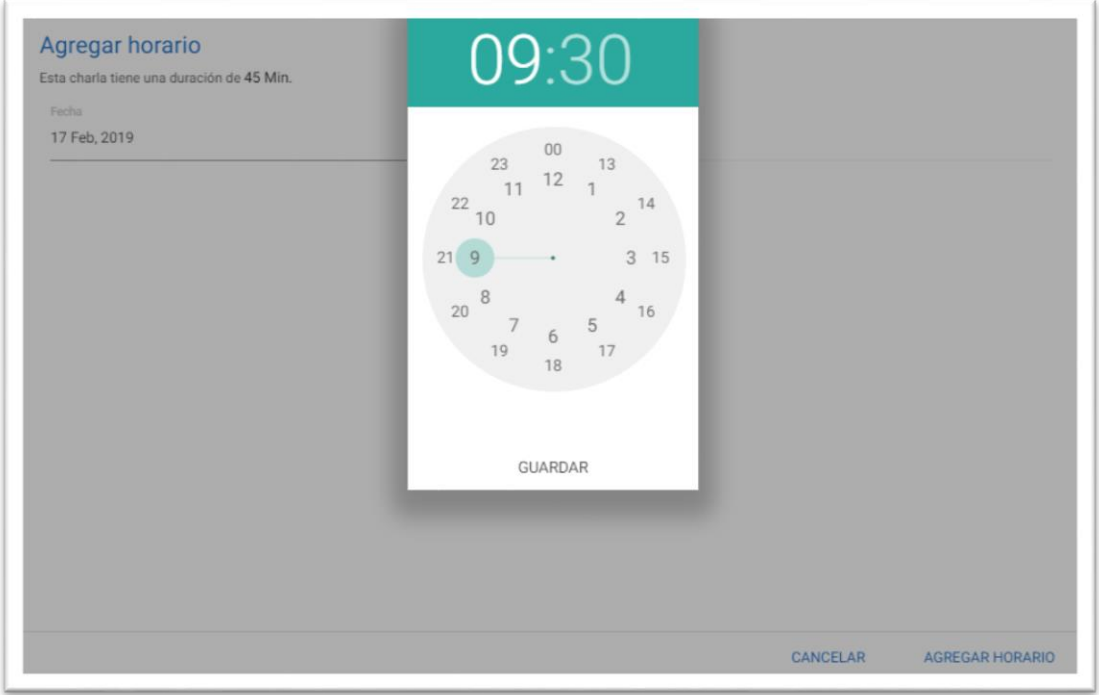

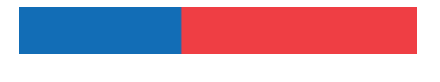

Una vez completados todos los campos requeridos, seleccionar botón **Crear Charla**.

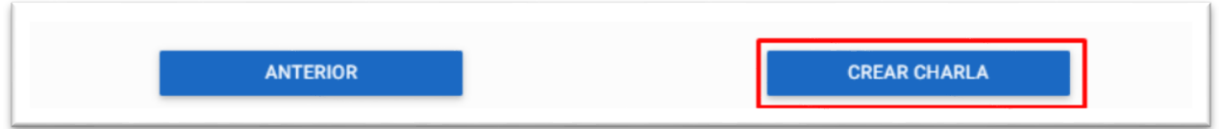

El sistema arroja mensaje de confirmación.

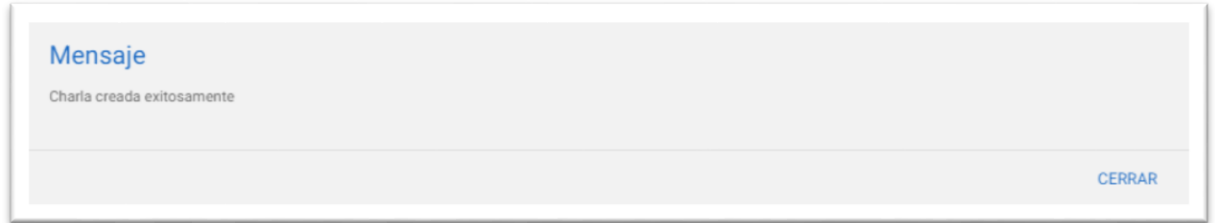

# **2.2 Reprogramar charla**

El usuario tendrá la posibilidad de **re-agendar** las charlas, para lo cual deberá presionar el ícono destacado en la imagen.

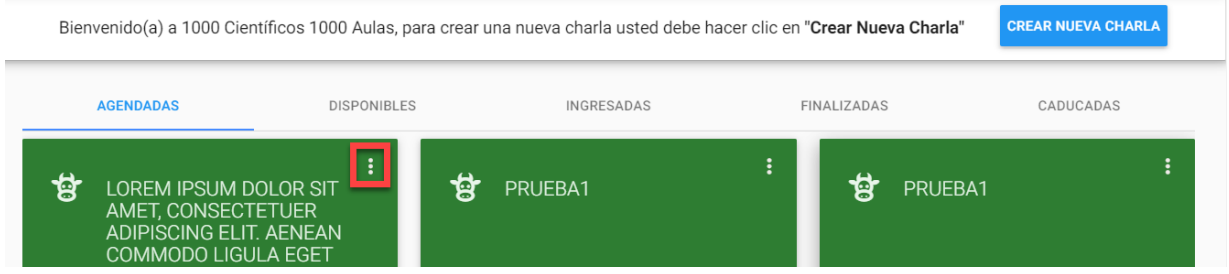

Presionar botón **Reprogramar.**

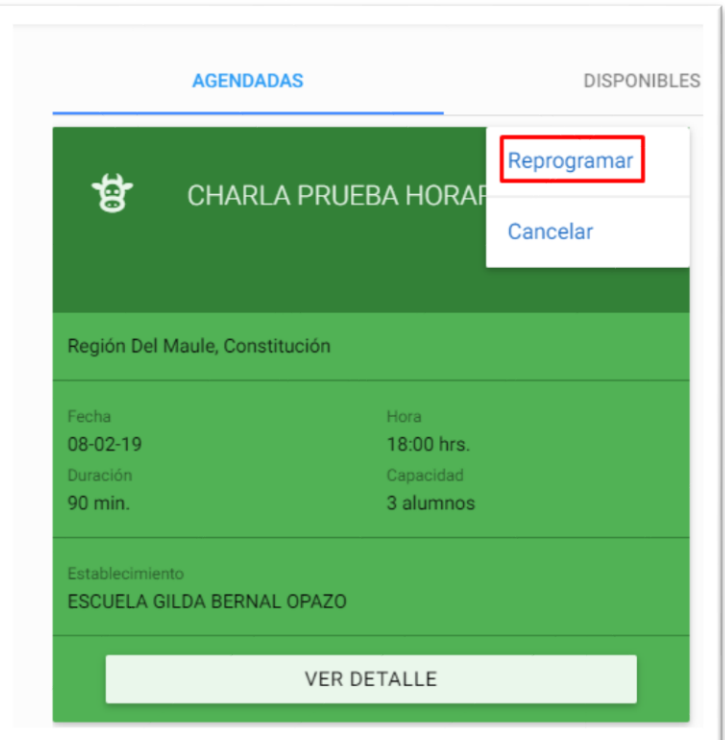

El usuario debe **seleccionar nueva fecha y hora**, además de completar el campo **comentarios (obligatorio).** Para finalizar debe presionar botón **Enviar solicitud.**

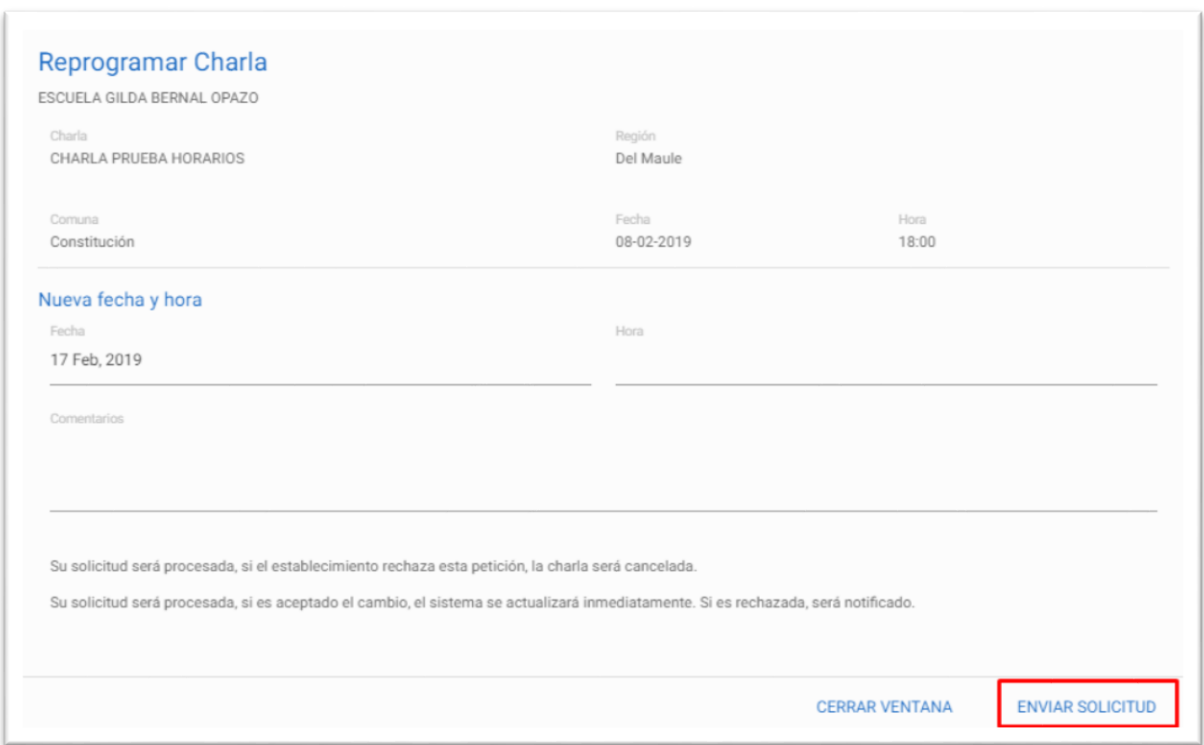

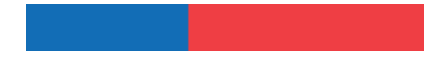

El sistema arrojará un mensaje de confirmación.

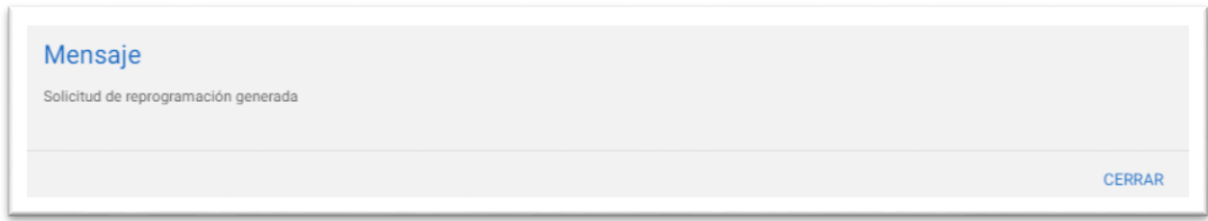

Validaciones:

- $\checkmark$  Si el establecimiento rechaza esta petición, la charla será cancelada.
- $\checkmark$  Si es aceptado el cambio, el sistema se actualizará inmediatamente. Si es rechazado, será notificado.

#### **2.3 Editar charla**

El usuario científico podrá editar charlas que se encuentren en estado **Disponibles o Ingresadas,** este proceso se realiza de la siguiente forma:

Las charlas **disponibles** solo pueden ser editadas en algunos datos, como fecha y hora. Las charlas en estado **ingresado** se pueden editar en todos los campos.

El usuario debe seleccionar el tipo de charla a editar.

El usuario debe presionar los tres puntos al costado derecho de la charla, presionando el icono indicado en rojo.

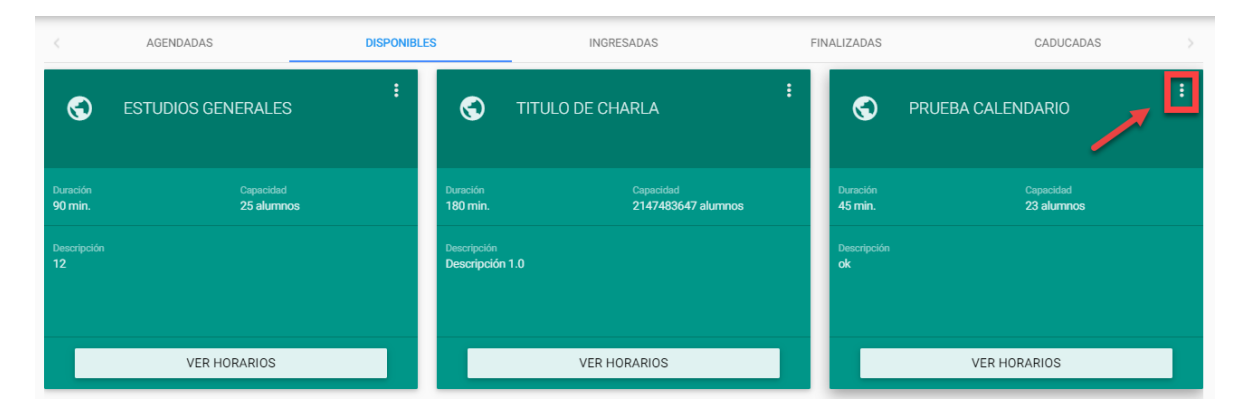

El usuario debe seleccionar **Editar.**

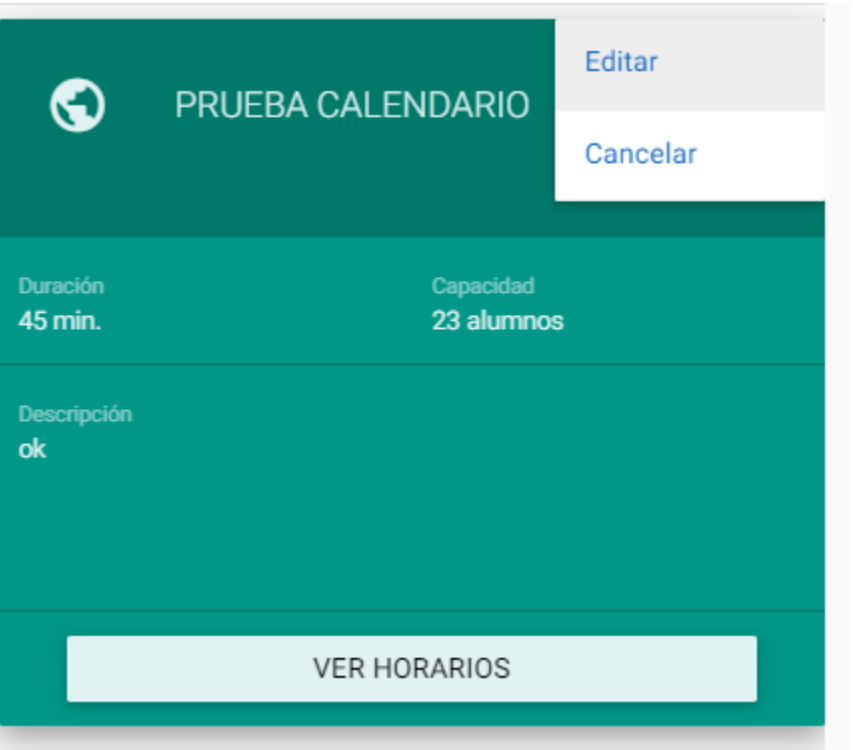

Se mostrará una nueva pantalla, donde el usuario debe cambiar los datos a modificar, y luego presionar botón **Actualizar**.

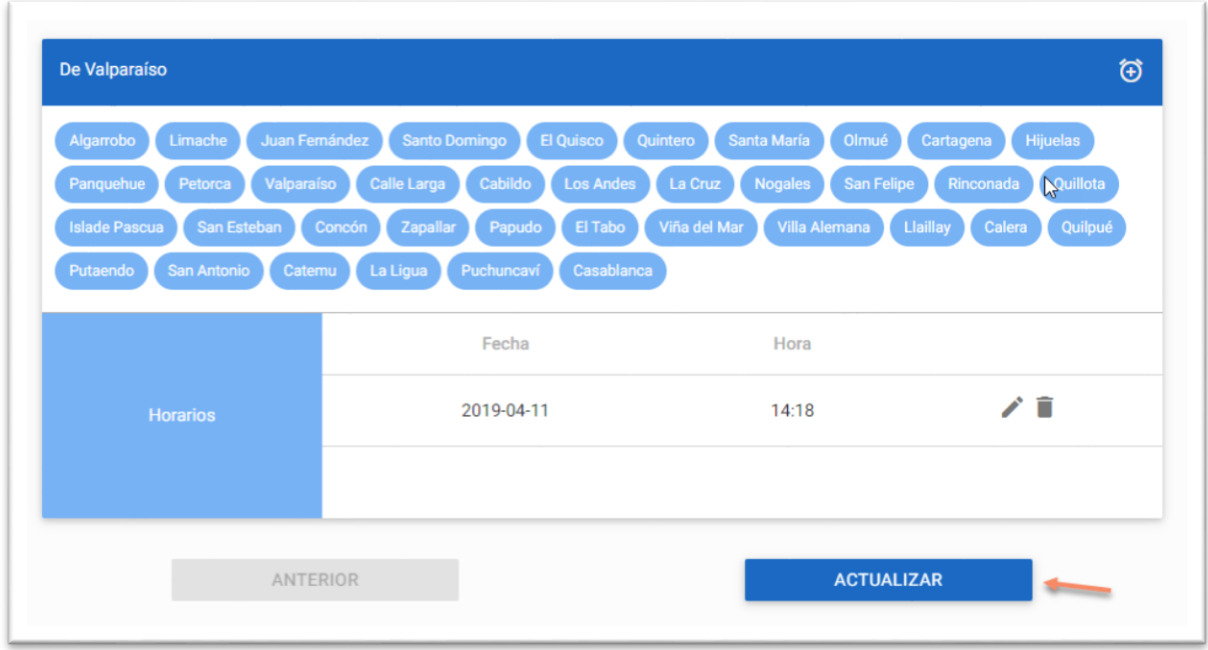

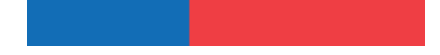

El sistema arrojará un mensaje de confirmación.

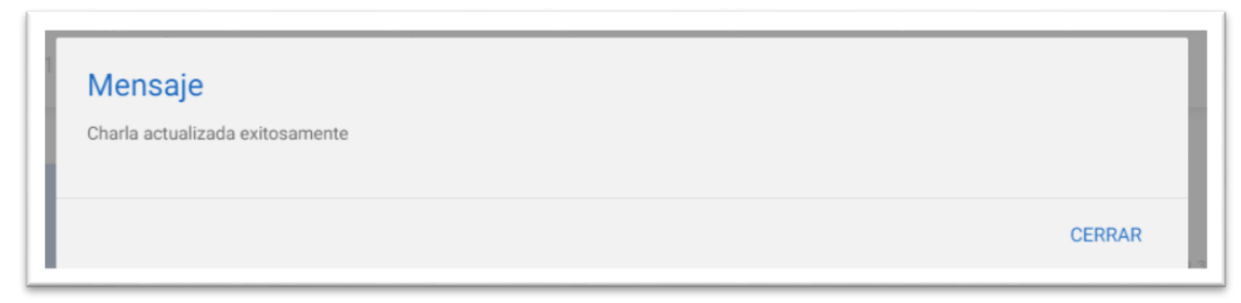

# **2.4 Módulo Mis Charlas**

Pantalla enfocada en visualizar **Dashboard** informativo sobre el **estado de charlas**.

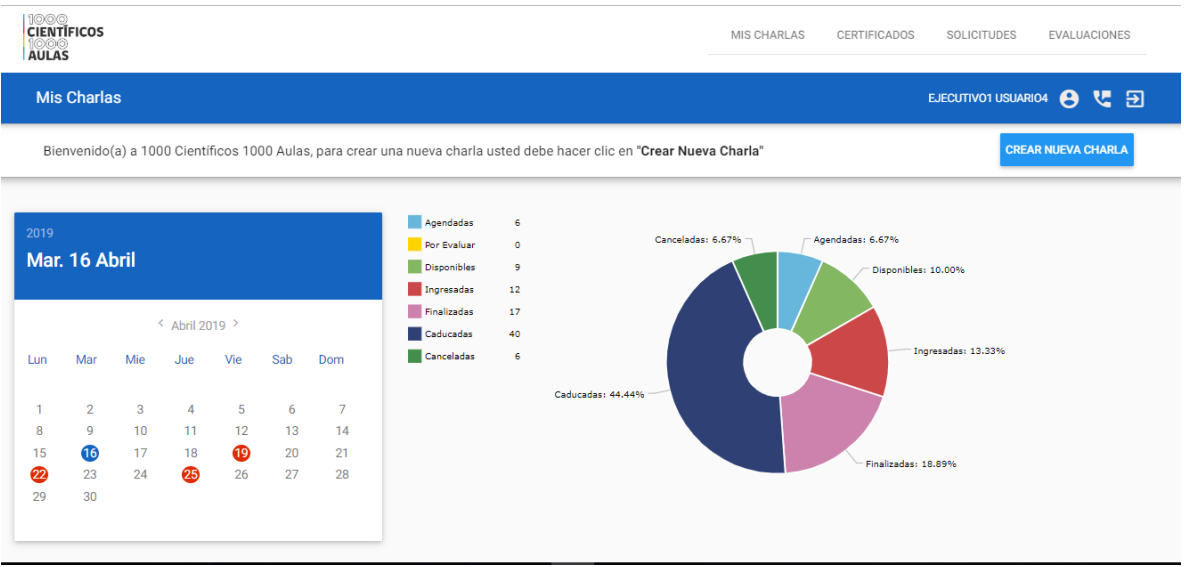

El usuario podrá acceder a charlas según su estado: Agendadas, Disponibles, Ingresadas, Finalizadas y Caducadas.

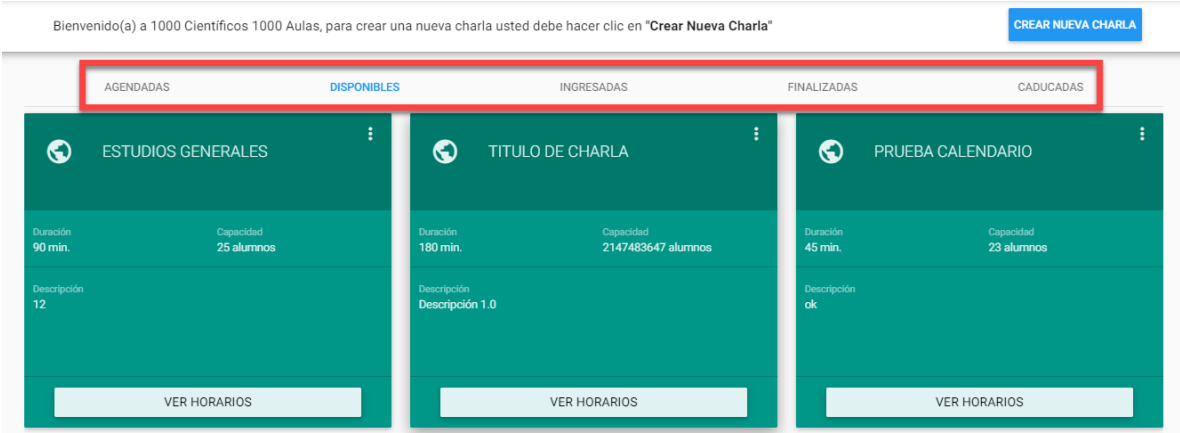

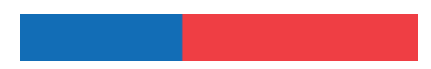

En específico, estos estados significan:

- **Agendadas:** Charlas que han sido reservadas por un docente para ser realizadas a la fecha y hora indicada en la reserva.
- **Disponibles:** Charlas que han sido aprobadas y se encuentran a disposición de los establecimientos educacionales en el sistema en línea.
- **Ingresadas:** Charlas que han sido registradas y se encuentran a la espera de aprobación por parte del administrador regional.
- **Finalizadas:** Charlas realizadas que han sido evaluadas por el/la científico/a y/o docente.
- **Caducadas:** Charlas que ya cumplieron la fecha de realización propuesta y que no fueron reservadas por ningún establecimiento.

# **2.5 Módulo Solicitudes**

Usuario podrá visualizar todas las solicitudes relacionadas con sus charlas, y ver el estado en el que se encuentran, que puede ser: **Aprobada, Rechazada, Pendiente y Cancelada.**

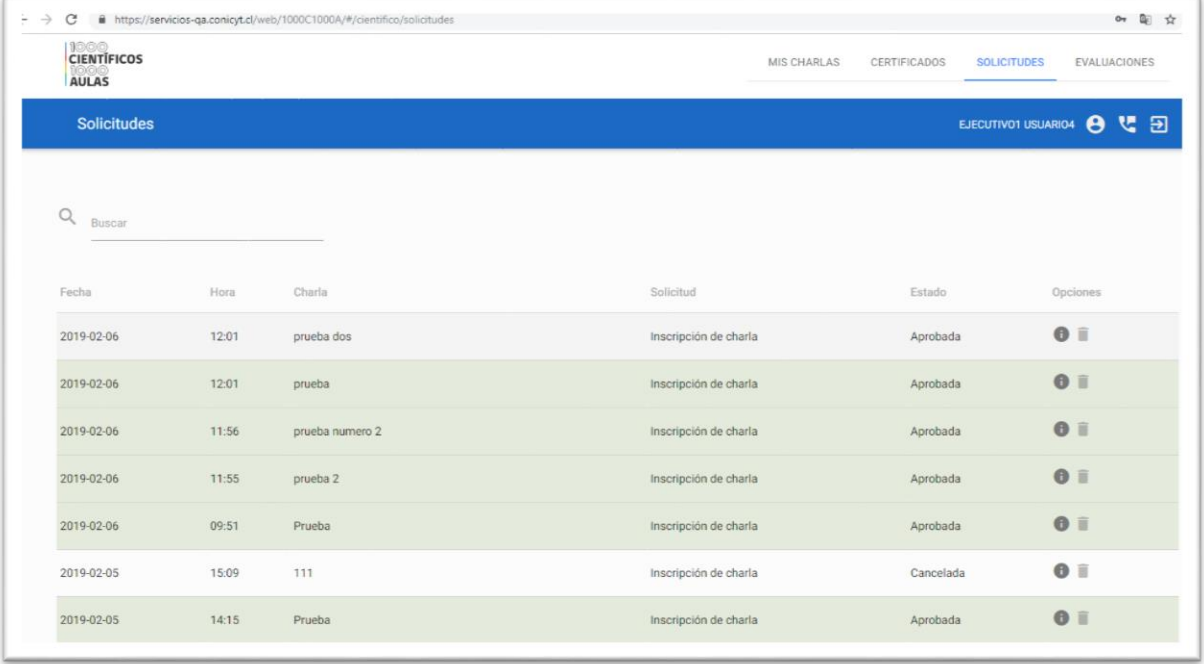

En específico, estos estados significan:

- **Aprobada:** La solicitud ha sido aprobada por el administrador regional o por el establecimiento.
- **Rechazada:** La solicitud ha sido rechazada por el administrador regional o por el establecimiento.
- **Pendiente:** La solicitud se encuentra en estado pendiente de aprobación/rechazo.
- **Cancelada:** Charla que ha sido cancelada su realización.

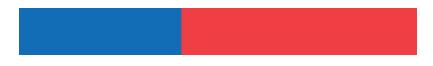

# **2.6 Módulo Evaluaciones**

Funcionalidad enfocada en la visualización de las evaluaciones de las charlas realizadas. Se mostrará el estado de ellas, esto es pendientes, realizadas y se indicarán las evaluaciones para charlas no finalizadas, es decir, aquellas que no fueron reservadas por ningún establecimiento o que fueron canceladas.

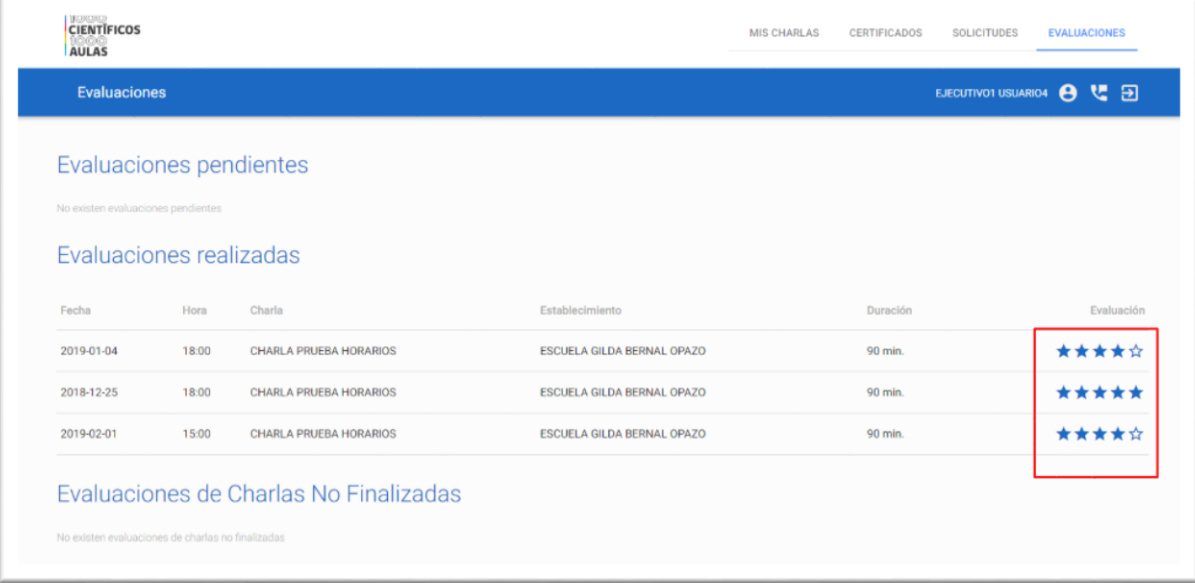

# **2.5 Módulo Certificados**

Usuario podrá visualizar los **certificados de participación**, por cada **charla finalizada**, es decir, para las cuales haya realizado su evaluación.

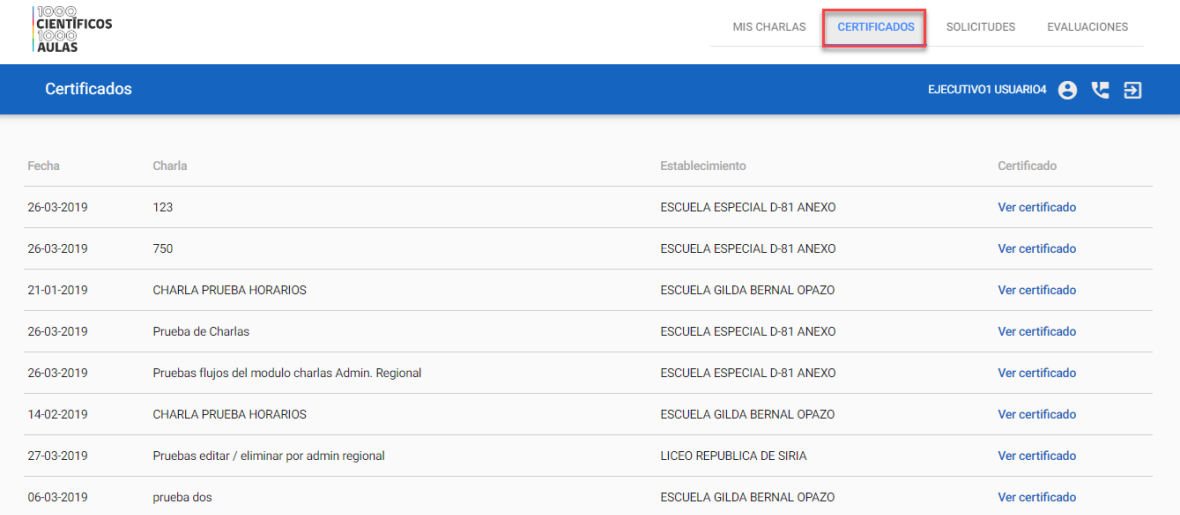

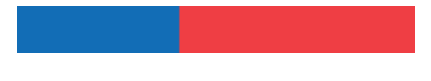

Para visualizar un certificado, el usuario debe presionar link **Ver Certificado.**

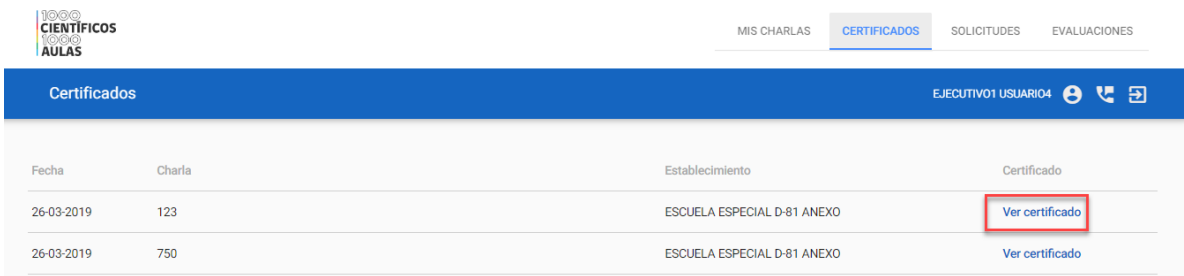

Cuando el usuario presiona **Ver certificado**, el sistema arroja una pantalla donde es posible visualizar el certificado. Para descargarlo, el usuario debe utilizar el Scroll (ver a mano derecha, demarcado con una flecha color rojo), luego de esto desplazarse al final y encontrará el botón **Descargar certificado**. Al presionarlo, se descargará el certificado.

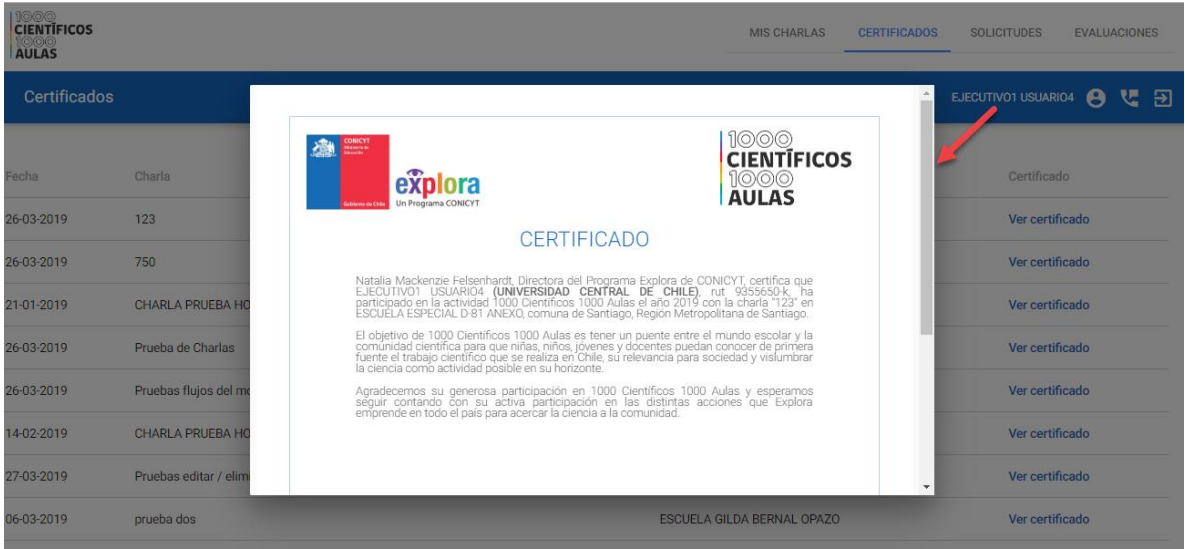

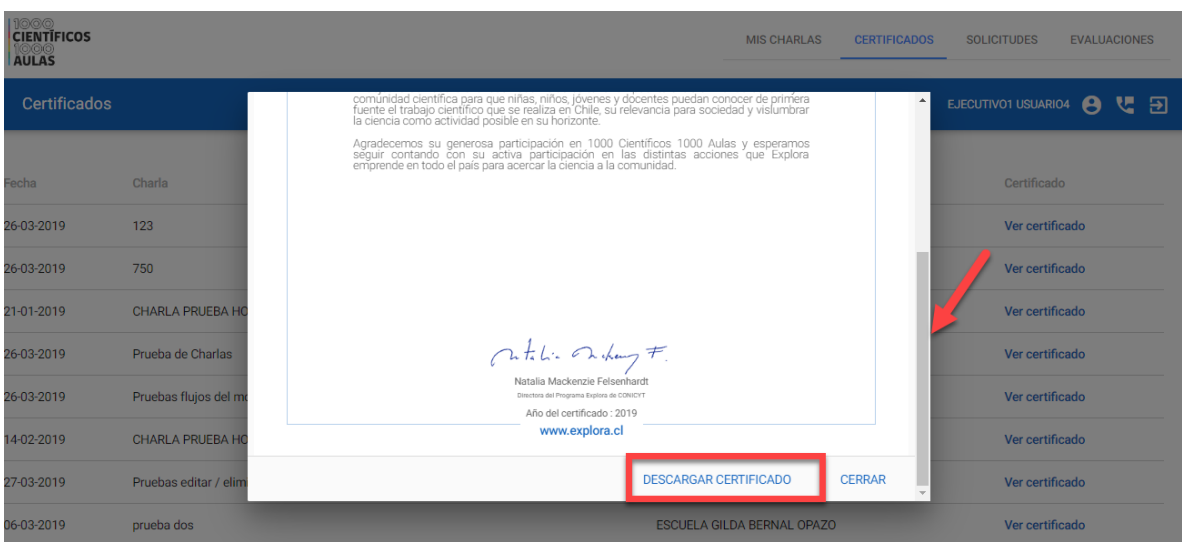